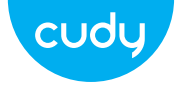

# **Ръководство за бързо инсталиране**

**български**

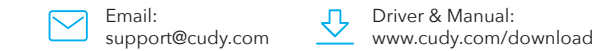

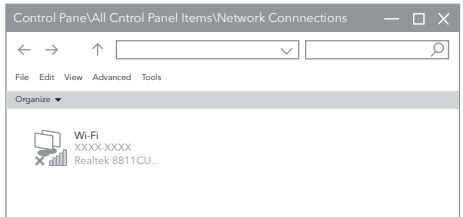

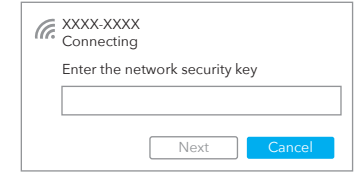

3.След като връзката е успешна, силата на сигнала и се показват качеството на връзката, както е показано по-долу:

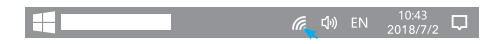

2. Въведете мрежовия ключ, потвърдете мрежовия ключ,

щракнете върху "OK" като показано по-долу:

4. Достъп до "Мрежови връзки" в Windows Control Панел. Ако инсталирането на драйвера е успешно, нова икона за Wi-Fi с "...8811CU..." ще се появи.

1. Щракнете двукратно върху иконата "  $\bigoplus$  или  $\bigoplus$  ", изберете безжичната мрежа SSID, към който искате да се свържете.

### **Инсталиране на драйвери**

1. Моля, поставете USB адаптера директно в компютъра USB порт.

> $\Rightarrow$ --**Contract Contract**

2. Поставете компактдиска в устройството на компютъра.

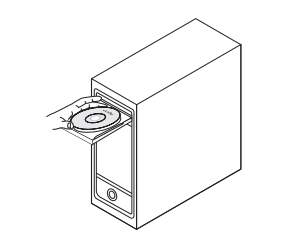

3. Отворете папката на драйвера и щракнете двукратно върху инсталационния файл " Setup.exe ". Щракнете върху "Инсталиране", за да завършите инсталацията.

### **Режим на станция**

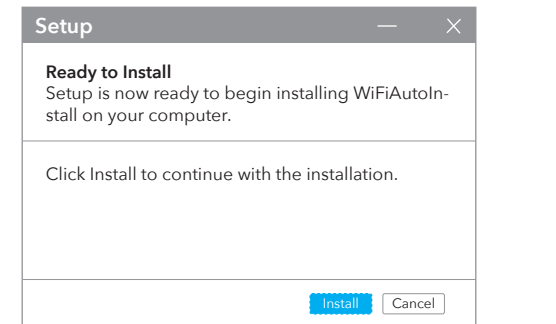

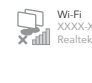

Organize  $\blacktriangledown$ 

 $\left| \begin{array}{ccc} \leftarrow & \rightarrow & \uparrow \end{array} \right|$ 

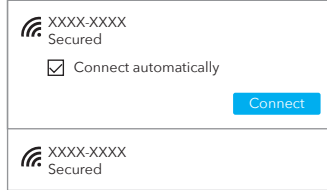

ЕС декларация за съответствие

Cudy декларира, че устройството отговаря на всички съответни изисквания и разпоредби на директивите 2014/30 / ЕС, 2014/35 / ЕС, 2009/125 / ЕО и 2011/65 / ЕС.

Пълната декларация за съответствие на ЕС е достъпна на http://www.cudy.com/ce. изисквания и разпоредби на директиви 2014/30 / ЕС, 2014/35 / ЕС, 2009/125 / ЕО и 2011/65 / ЕС. Пълната декларация за съответствие на ЕС е достъпна на http://www.cudy.com/ce.

#### WEEE

Съгласно Директивата на ЕС за отпадъци от електрическо и електронно оборудване (WEEE - 2012/19 / EU), този продукт не трябва да се изхвърля като обикновен битови отпадъци. Вместо това те трябва да бъдат върнати на мястото на закупуване или отнесени до обществен събирателен пункт за рециклируеми отпадъци. Като се уверите, че този продукт се изхвърля правилно, вие ще помогнете за предотвратяване на потенциални отрицателни последици за околната среда и човешкото здраве, които в противен случай биха могли да бъдат причинени от неправилно изхвърляне на този продукт. За повече информация, моля, свържете се с местните власти или с най-близкия пункт за събиране. Неправилното изхвърляне на този вид отпадъци може да доведе до санкции съгласно националните разпоредби.

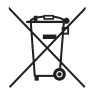

# **przewodnik szybkiej instalacji**

**български**

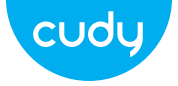

Email:

support@cudy.com

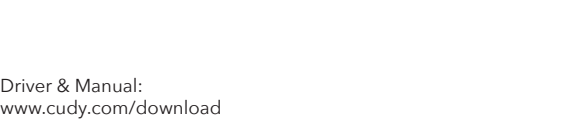

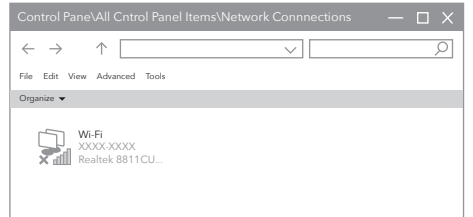

3. Po pomyślnym nawiązaniu połączenia siła sygnału i jakość łącza są wyświetlane, jak pokazano poniżej:

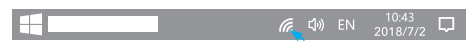

2. Wprowadź klucz sieciowy, potwierdź klucz sieciowy, kliknij "OK" jako pokazane poniżej:

3. Otwórz folder sterownika i dwukrotnie kliknij plik instalacyjny " Setup.exe ". Kliknij "Zainstaluj", aby zakończyć instalację.

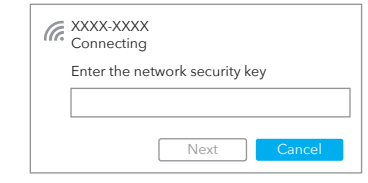

1. Kliknij dwukrotnie ikonę " @ lub ", wybierz sieć bezprzewodową SSID, z którym chcesz się połączyć.

4. Uzyskaj dostęp do "Połączeń sieciowych" w Kontroli Windows Płyta. Jeśli instalacja sterownika się powiodła, pojawi się nowa ikona Wi-Fi z "...8811CU...".

Control Pane\Al

 $\left| \begin{array}{ccc} \left| \begin{array}{cc} \left| \end{array} \right| & \left| \end{array} \right| & \left| \begin{array}{cc} \left| \end{array} \right| & \left| \begin{array}{cc} \left| \end{array} \right| & \left| \begin{array}{cc} \left| \end{array} \right| & \left| \begin{array}{cc} \left| \end{array} \right| & \left| \begin{array}{cc} \left| \end{array} \right| & \left| \begin{array}{cc} \left| \end{array} \right| & \left| \begin{array}{cc} \left| \end{array} \right| & \left| \begin{array}{cc} \left| \end{array} \right| &$ 

Organize  $\bullet$ 

## **Instalacja sterownika**

1. Włóż adapter USB bezpośrednio do komputera Port USB.

 $\Rightarrow$ 

and the contract of **All Contracts** 

(S)

 $\mathbb{Q}$ 

2. Włóż dysk CD do napędu komputera.

## **Tryb stacji**

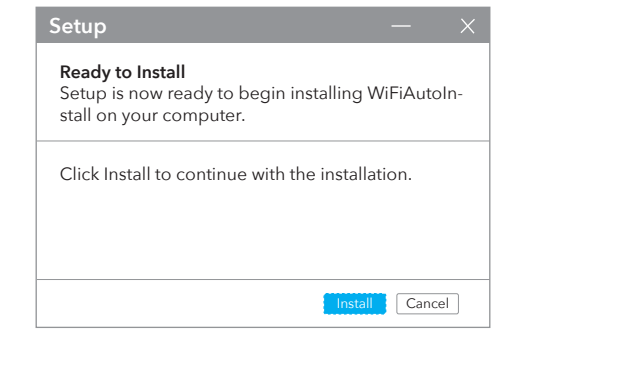

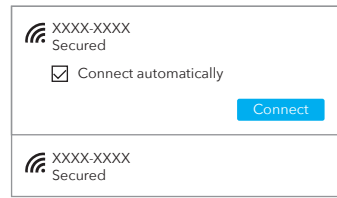

#### Deklaracja zgodności UE

Cudy oświadcza, że urządzenie jest zgodne ze wszystkimi odpowiednimi wymaganiami i postanow niami dyrektyw 2014/30/UE, 2014/35/UE, 2009/125/WE i 2011/65/UE. Pełna deklaracja zgodności UE jest dostępna na stronie http://www.cudy.com/ce. wymagania i

postanowienia dyrektyw 2014/30/UE, 2014/35/UE, 2009/125/WE i 2011/65/UE. Pełna deklaracja zgodności UE jest dostępna na stronie http://www.cudy.com/ce.

#### WEEE

Zgodnie z Dyrektywą UE w sprawie zużytego sprzętu elektrycznego i elektronicznego (WEEE - 2012/19/UE), tego produktu nie wolno wyrzucać jak zwykłych odpadów domowych.

Zamiast tego należy je zwrócić do miejsca zakupu lub przekazać do publicznego punktu zbiórki odpadów nadających się do recyklingu. Zapewniając prawidłową utylizację tego produktu, pomożesz zapobiec potencjalnym negatywnym skutkom dla środowiska i zdrowia ludzkiego, które w przeciwnym razie mogłyby być spowodowane niewłaściwą utylizacją tego produktu. Aby uzyskać więcej informacji, skontaktuj się z lokalnymi władzami lub najbliższym punktem zbiórki. Niewłaściwa utylizacja tego typu odpadów może skutkować karami zgodnie z przepisami krajowymi.

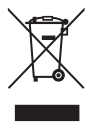

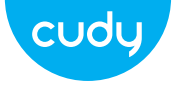

# **Průvodce rychlou instalací**

**čeština**

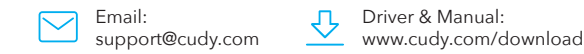

2.Zadejte síťový klíč, potvrďte síťový klíč a klikněte na "OK". je uvedeno níže:

3.Po úspěšném připojení se síla signálu a kvalita odkazu se zobrazí, jak je uvedeno níže:

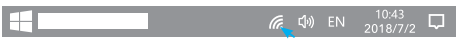

4. Otevřete "Síťová připojení" v Ovládacích prvcích Windows Panel. Pokud je instalace ovladače úspěšná, zobrazí se nová ikona Wi-Fi se objeví "...8811CU...".

1. Poklepejte na ikonu " @ nebo **!** " a vyberte bezdrátovou síť SSID, ke kterému se chcete připojit.

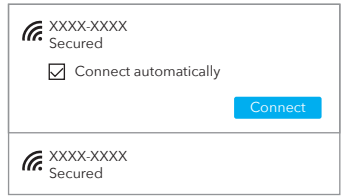

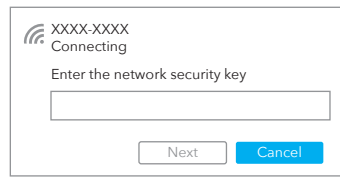

**Instalace ovladače**

1. Vložte USB adaptér přímo do počítače USB port.

 $\Rightarrow$ and the contract of  $\mathcal{O}(\mathcal{O}_\mathcal{C})$  $\mathcal{L} = \mathcal{L}$ 

2. Vložte CD do jednotky počítače.

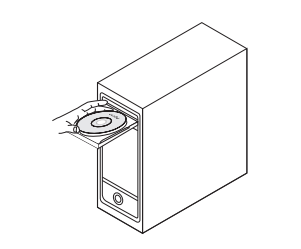

3. Otevřete složku ovladače a dvakrát klikněte na instalační soubor " Setup.exe ". Klepnutím na "Instalovat" instalaci dokončíte.

### **Režim stanice**

**Setup** Install Cancel Click Install to continue with the installation. **Ready to Install** Setup is now ready to begin installing WiFiAutoInstall on your computer.

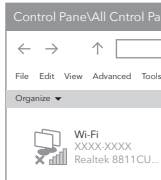

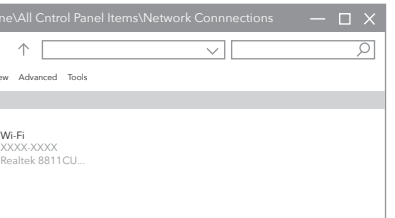

#### EU prohlášení o shodě

Cudy prohlašuje, že zařízení vyhovuje všem příslušným požadavkům a ustanovením směrnic 2014/30 / EU, 2014/35 / EU, 2009/125 / EC a 2011/65 / EU.

Úplné EU prohlášení o shodě je k dispozici na http://www.cudy.com/ce. požadavky a ustanovení směrnic 2014/30 / EU, 2014/35 / EU, 2009/125 / ES a 2011/65 / EU. Úplné EU prohlášení o shodě je k dispozici na http://www.cudy.com/ce.

#### WEEE

Podle směrnice EU o odpadu z elektrických a elektronických zařízení (WEEE - 2012/19 / EU) nesmí být tento produkt likvidován jako běžný domovní odpad. Místo toho by měly být vráceny na místo nákupu nebo odvezeny do veřejné sběrny recyklovatelného odpadu. Zajištěním správné likvidace tohoto produktu pomůžete předcházet potenciálním negativním dopadům na životní prostředí a lidské zdraví, které by jinak mohly být způsobeny nesprávnou likvidací tohoto produktu. Další informace vám poskytne místní úřad nebo nejbližší sběrné místo. Nesprávná likvidace tohoto druhu odpadu může mít za následek sankce podle národních předpisů.

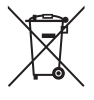

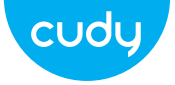

# **Vodič za brzu instalaciju**

**Hrvatski** 

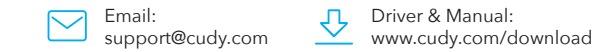

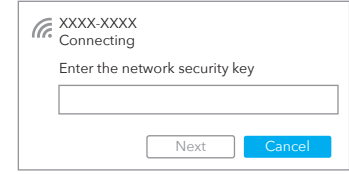

3.Nakon uspješnog povezivanja, jačina signala i prikazuje se kvaliteta veze, kao što je prikazano u nastavku:

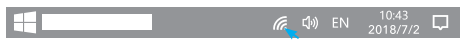

2.Unesite mrežni ključ, potvrdite mrežni ključ, kliknite "OK" kao

prikazano ispod:

3. Otvorite mapu upravljačkog programa i dvaput kliknite instalacijsku datoteku " Setup.exe ". Kliknite "Instaliraj" za završetak instalacije.

Setup is now ready to begin installing WiFiAutoIn-

4. Pristupite "mrežnim vezama" u Windows Control Ploča. Ako je instalacija upravljačkog programa uspješna, nova ikona Wi-Fi s "...8811CU..." će se pojaviti.

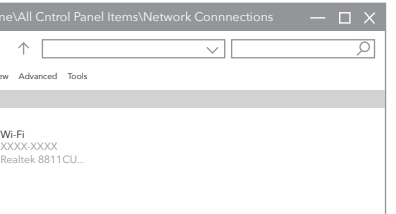

1. Dvaput kliknite na ikonu " @ ili ", odaberite bežičnu mrežu SSID na koji se želite povezati.

## **Instalacija drajvera**

1. Umetnite USB adapter izravno u računalo USB priključak.

 $\Rightarrow$ and the contract of  $\sim 2 \mathcal{L} = \mathcal{L}$ 

Control Pane\Al  $\left| \begin{array}{ccc} \leftarrow & \rightarrow & \uparrow \end{array} \right|$ File Edit View Advanced Tools Organize

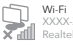

2. Stavite CD u pogon računala.

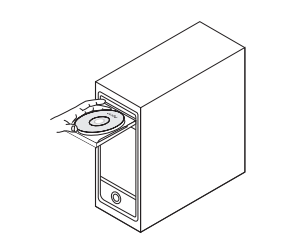

### **Način rada stanice**

**Setup**

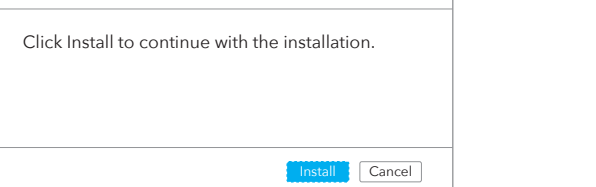

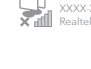

**Ready to Install**

stall on your computer.

XXXX-XXXX Secured XXXX-XXXX Secured **Connect automatically** Connect

#### EU izjava o sukladnosti

#### WEEE

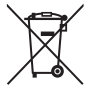

Cudy izjavljuje da je uređaj u skladu sa svim relevantnim zahtjevima i odredbama direktiva 2014/30 / EU, 2014/35 / EU, 2009/125 / EC i 2011/65 / EU. Potpuna EU izjava o sukladnosti dostupna je na http://www.cudy.com/ce. zahtjevi i odredbe direktiva 2014/30 / EU, 2014/35 / EU, 2009/125 / EC i 2011/65 / EU. Potpuna EU izjava o sukladnosti dostupna je na http://www.cudy.com/ce. Prema EU Direktivi o otpadnoj električnoj i elektroničkoj opremi (WEEE - 2012/19 / EU), ovaj se proizvod ne smije odlagati kao uobičajeni kućni otpad. Umjesto toga, treba ih vratiti na mjesto kupnje ili odnijeti na javno sabirno mjesto za recikliranje otpada. Pravilnim odlaganjem ovog proizvoda pomoći ćete u sprječavanju potencijalnih negativnih posljedica za okoliš i zdravlje ljudi, koje bi inače mogle biti uzrokovane neodgovarajućim zbrinjavanjem ovog proizvoda. Za više informacija obratite se lokalnim vlastima ili najbližem sabirnom mjestu. Neispravno odlaganje ove vrste otpada može rezultirati kaznama prema nacionalnim propisima.

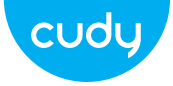

# **Ghid de Instalare Rapida**

**Romana** 

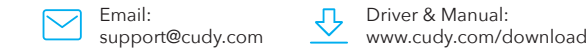

3.După ce conexiunea este reușită, puterea semnalului și calitatea legăturii sunt afișate, după cum se arată mai jos:

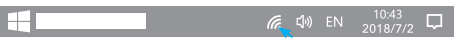

ca prezentat mai jos:

1. Faceți dublu clic pe pictograma " $\bigoplus$  sau  $\mathop{\mathbf{P}\rule{0pt}{1.5ex}\hspace{0.15ex}}\nolimits$  ", selectați rețeaua wireless SSID-ul la care doriți să vă conectați.

## **Instalare driver**

1. Vă rugăm să introduceți adaptorul USB direct în computer Port USB.

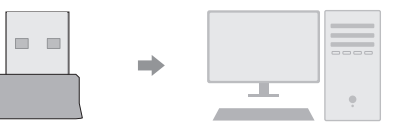

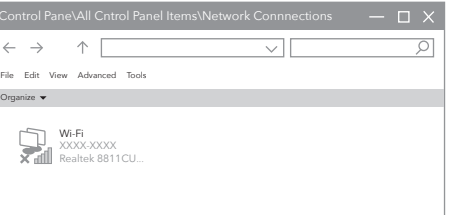

2. Introduceți CD-ul în unitatea computerului.

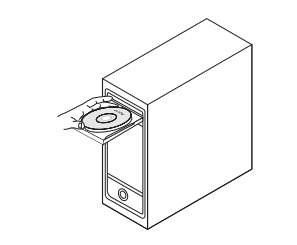

3. Deschideți folderul driverului și faceți dublu clic pe fișierul de instalare " Setup.exe ". Faceți clic pe "Instalare" pentru a finaliza instalarea.

4. Accesati "Conexiuni de retea" în Windows Control Panou. Dacă instalarea driverului are succes, o nouă pictogramă Wi-Fi va apărea cu "...8811CU...".

### **Modul stație**

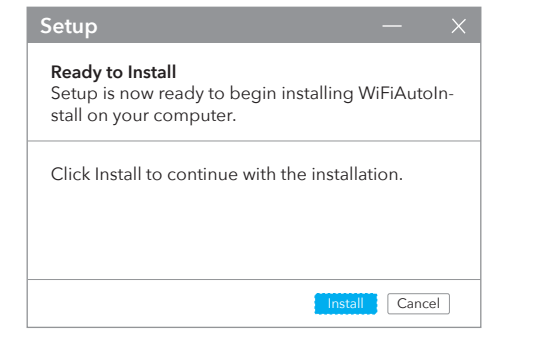

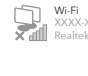

Control Pane\Al

 $\left| \begin{array}{ccc} \left| \begin{array}{cc} \left| \end{array} \right| & \left| \end{array} \right| & \left| \begin{array}{cc} \left| \end{array} \right| & \left| \begin{array}{cc} \left| \end{array} \right| & \left| \begin{array}{cc} \left| \end{array} \right| & \left| \begin{array}{cc} \left| \end{array} \right| & \left| \begin{array}{cc} \left| \end{array} \right| & \left| \begin{array}{cc} \left| \end{array} \right| & \left| \begin{array}{cc} \left| \end{array} \right| & \left| \begin{array}{cc} \left| \end{array} \right| &$ 

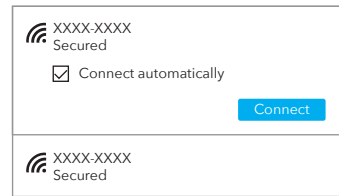

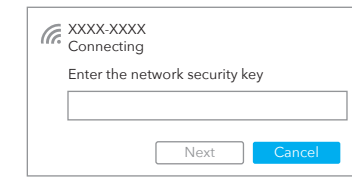

2. Introduceți cheia de rețea, confirmați-o, faceți clic pe "OK"

Organize

#### Declarație UE de conformitate

#### WEEE

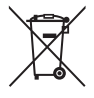

Cudy declară că dispozitivul respectă toate cerințele și prevederile relevante ale directivelor 2014/30/UE, 2014/35/UE, 2009/125/EC și 2011/65/UE. Declarația de conformitate UE completă este disponibilă la http://www.cudy.com/ce. cerintele s prevederile directivelor 2014/30/UE, 2014/35/UE, 2009/125/CE și 2011/65/UE. Declarația de conformitate UE completă este disponibilă la http://www.cudy.com/ce. Conform Directivei UE privind deșeurile de echipamente electrice și electronice (WEEE - 2012/19 / UE), acest produs nu trebuie aruncat ca deșeuri menajere normale. În schimb, acestea ar trebui returnate la locul de cumpărare sau duse la un punct public de colectare a deșeurilor reciclabile. Asigurându-vă că acest produs este eliminat corect, veți contribui la prevenirea potențialelor consecințe negative asupra mediului și sănătății umane, care altfel ar putea fi cauzate de manipularea necorespunzătoare a deșeurilor a acestui produs. Pentru mai multe informații, vă rugăm să contactați autoritatea locală sau cel mai apropiat punct de colectare. Eliminarea necorespunzătoare a acestui tip de deșeuri poate duce la sancțiuni conform reglementărilor naționale.

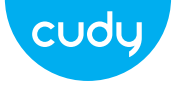

# **Водич за брзу инсталацију**

**српски**

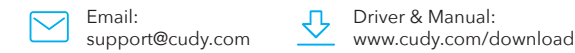

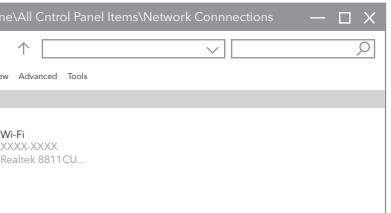

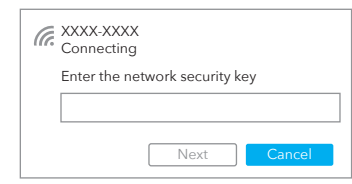

3. Након што је веза успешна, јачина сигнала и приказани су квалитет везе, као што је приказано у наставку:

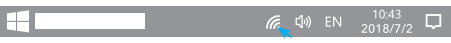

2. Унесите мрежни кључ, потврдите мрежни кључ,

4. Приступите "Мрежним везама" у Виндовс контроли Панел. Ако је инсталација драјвера успешна, нова икона Ви-Фи са "...8811ЦУ..." ће се појавити.

кликните на "ОК" као приказано испод:

1. Двапут кликните на икону " **(Д** или "\_\_ ", изаберите бежичну мрежу ССИД на који желите да се повежете.

# **Инсталација драјвера**

1. Уметните УСБ адаптер директно у рачунар УСБ порт.

 $\Rightarrow$ 

--**Contract Contract** 

XS)

 $\mathbb{Q}$ 

2. Ставите ЦД у драјв рачунара.

3. Отворите фасциклу драјвера и двапут кликните на инсталациону датотеку " Сетуп.еке ". Кликните на "Инсталирај" да бисте завршили инсталацију.

### **Режим станице**

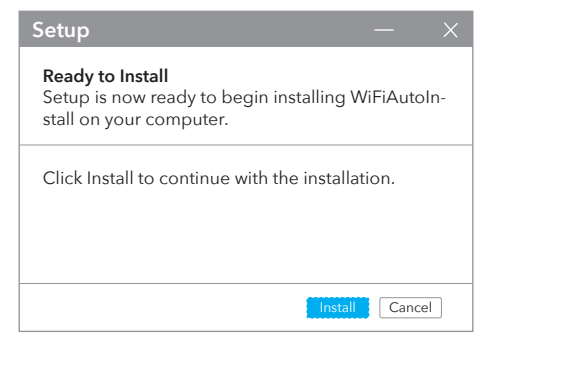

File Edit View Advan Organize  $\bullet$ 

Control Pane\Al

 $\left| \begin{array}{ccc} \left| \begin{array}{cc} \left| \end{array} \right| & \left| \end{array} \right| & \left| \begin{array}{cc} \left| \end{array} \right| & \left| \begin{array}{cc} \left| \end{array} \right| & \left| \begin{array}{cc} \left| \end{array} \right| & \left| \begin{array}{cc} \left| \end{array} \right| & \left| \begin{array}{cc} \left| \end{array} \right| & \left| \begin{array}{cc} \left| \end{array} \right| & \left| \begin{array}{cc} \left| \end{array} \right| & \left| \begin{array}{cc} \left| \end{array} \right| &$ 

XXXX-XXXX Secured XXXX-XXXX Secured **Connect automatically** Connect

#### ЕУ декларација о усаглашености

Цуди изјављује да је уређај усклађен са свим релевантним захтевима и одредбама директива 2014/30 / ЕУ, 2014/35 / ЕУ, 2009/125 / ЕЦ и 2011/65 / ЕУ.

Комплетна ЕУ декларација о усаглашености доступна је на хттп://ввв.цуди.цом/це. захтеви и одредбе директива 2014/30 / ЕУ, 2014/35 / ЕУ, 2009/125 / ЕЦ и 2011/65 / ЕУ. Комплетна ЕУ декларација о усаглашености доступна је на хттп://ввв.цуди.цом/це.

#### WEEE

Према Директиви ЕУ о отпадној електричној и електронској опреми (ВЕЕЕ - 2012/19 / ЕУ), овај производ се не сме одлагати као уобичајени кућни отпад. Уместо тога, требало би их вратити на место куповине или однети на јавно сакупљање отпада који се може рециклирати. Осигуравањем да се овај производ правилно одлаже, помоћи ћете у спречавању потенцијалних негативних последица по животну средину и људско здравље, које би иначе могле бити узроковане неодговарајућим руковањем отпадом овог производа. За више информација контактирајте локалне власти или најближу сабирну тачку. Неправилно одлагање ове врсте отпада може резултирати казнама према националним прописима.

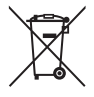

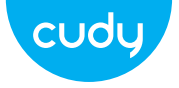

# **Sprievodca rýchlou inštaláciou**

**slovenčina** 

Email: support@cudy.com Driver & Manual: www.cudy.com/download

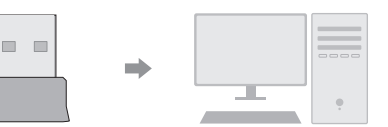

2.Zadajte sieťový kľúč, potvrďte sieťový kľúč a kliknite na "OK". zobrazené nižšie:

3.Po úspešnom pripojení sa zobrazí sila signálu a kvalita odkazu sa zobrazuje, ako je uvedené nižšie:

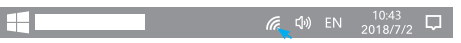

3. Otvorte priečinok ovládača a dvakrát kliknite na inštalačný súbor " Setup.exe ". Kliknutím na "Inštalovať" dokončíte inštaláciu.

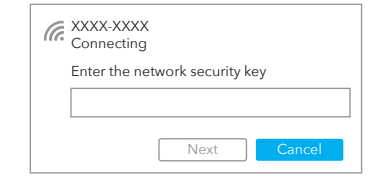

1. Dvakrát kliknite na ikonu " @alebo " a vyberte bezdrôtovú sieť SSID, ku ktorému sa chcete pripojiť.

4. Otvorte "Sieťové pripojenia" v ovládaní systému Windows Panel. Ak je inštalácia ovládača úspešná, zobrazí sa nová ikona Wi-Fi sa objaví "...8811CU...".

Control Pane\Al

 $\left| \begin{array}{ccc} \leftarrow & \rightarrow & \uparrow \end{array} \right|$ 

## **Inštalácia ovládača**

1. Vložte USB adaptér priamo do počítača USB vstup.

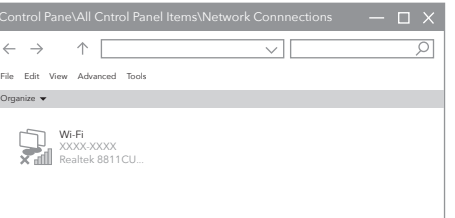

2. Vložte CD do jednotky počítača.

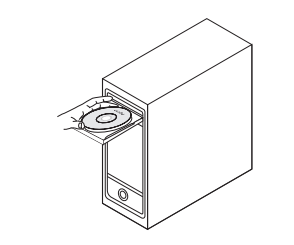

### **Režim stanice**

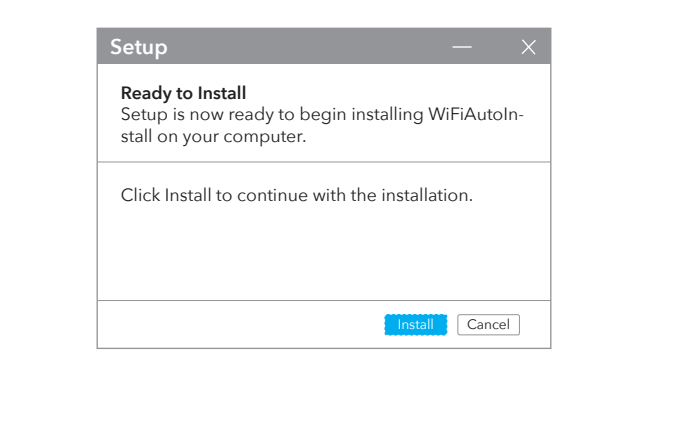

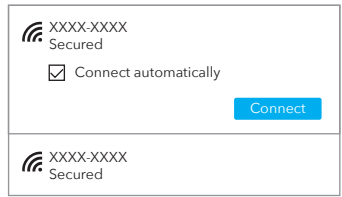

Organize

#### EÚ vyhlásenie o zhode

Cudy vyhlasuje, že zariadenie vyhovuje všetkým príslušným požiadavkám a ustanoveniam smerníc 2014/30/EU, 2014/35/EU, 2009/125/ES a 2011/65/EU. Kompletné vyhlásenie o zhode EÚ je k dispozícii na http://www.cudy.com/ce. požiadavky a ustanovenia smerníc 2014/30 / EÚ, 2014/35 / EÚ, 2009/125 / ES a 2011/65 / EÚ. Kompletné vyhlásenie o zhode EÚ je k dispozícii na http://www.cudy.com/ce.

#### WEEE

Podľa smernice EÚ o odpade z elektrických a elektronických zariadení (WEEE - 2012/19 / EÚ) sa tento výrobok nesmie likvidovať ako bežný domový odpad. Namiesto toho by sa mali vrátiť na miesto nákupu alebo odovzdať na verejné zberné miesto na recyklovateľný odpad. Zabezpečením správnej likvidácie tohto produktu pomôžete predchádzať možným negatívnym následkom na životné prostredie a ľudské zdravie, ktoré by inak mohli byť spôsobené nesprávnou likvidáciou tohto produktu. Ďalšie informácie vám poskytne miestny úrad alebo najbližšie zberné miesto. Nesprávna likvidácia tohto druhu odpadu môže mať za následok sankcie podľa národných predpisov.

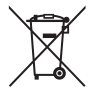

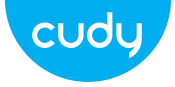

# **Οδηγός γρήγορης εγκατάστασης**

**Ελληνικά**

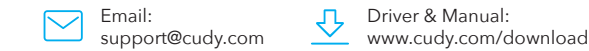

3.Μετά την επιτυχή σύνδεση, η ισχύς του σήματος και Εμφανίζεται η ποιότητα του συνδέσμου, όπως φαίνεται παρακάτω:

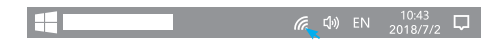

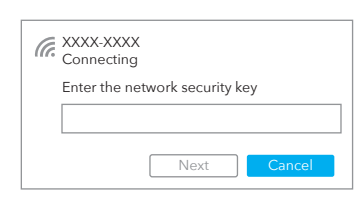

2.Εισαγάγετε το κλειδί δικτύου, επιβεβαιώστε το κλειδί δικτύου, κάντε κλικ στο "OK" ως Φαίνεται παρακάτω:

4. Αποκτήστε πρόσβαση στις "Συνδέσεις δικτύου" στο στοιχείο ελέγχου των Windows Πίνακας. Εάν η εγκατάσταση του προγράμματος οδήγησης είναι επιτυχής, ένα νέο εικονίδιο Wi-Fi με το "...8811CU..." θα εμφανιστεί.

1. Κάντε διπλό κλικ στο εικονίδιο " **∰** ή ", επιλέξτε το ασύρματο δίκτυο SSID στο οποίο θέλετε να συνδεθείτε.

# **Εγκατάσταση προγράμματος οδήγησης**

1. Εισαγάγετε τον προσαρμογέα USB απευθείας στον υπολογιστή Θύρα USB.

> $\Rightarrow$  $\overline{\phantom{a}}$  $\mathcal{L} = \mathcal{L}$

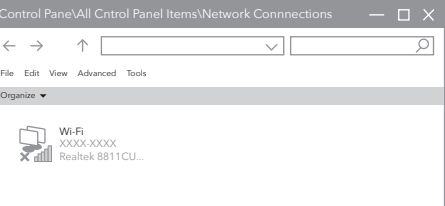

2. Τοποθετήστε το CD στη μονάδα δίσκου του υπολογιστή.

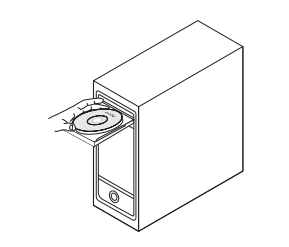

3. Ανοίξτε το φάκελο του προγράμματος οδήγησης και κάντε διπλό κλικ στο αρχείο εγκατάστασης " Setup.exe ". Κάντε κλικ στο "Εγκατάσταση" για να ολοκληρώσετε την εγκατάσταση.

## **Λειτουργία σταθμού**

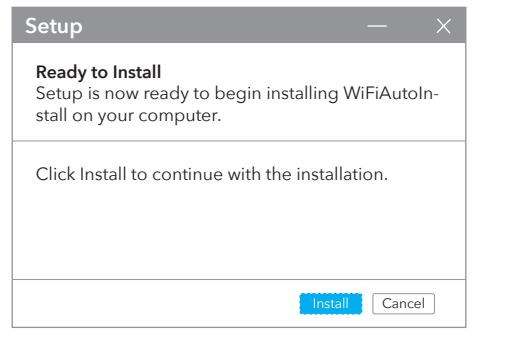

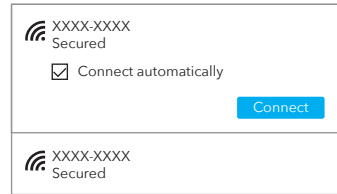

Organize

 $\left| \begin{array}{ccc} \leftarrow & \rightarrow & \uparrow \end{array} \right|$ 

Δήλωση συμμόρφωσης ΕΕ

Η Cudy δηλώνει ότι η συσκευή συμμορφώνεται με όλες τις σχετικές απαιτήσεις και διατάξεις των οδηγιώ 2014/30 / ΕΕ, 2014/35 / ΕΕ, 2009/125 / ΕΚ και 2011/65 / ΕΕ. Σύμφωνα με την Οδηγία της ΕΕ για τα Απόβλητα Ηλεκτρικού και Ηλεκτρονικού Εξοπλισμού (WEEE - 2012/19 / EU), αυτό το προϊόν δεν πρέπει να απορρίπτεται ως κανονικά οικιακά απορρίμματ

Η πλήρης Δήλωση Συμμόρφωσης ΕΕ είναι διαθέσιμη στη διεύθυνση http://www.cudy.com/ce. απαιτήσεις και διατάξεις των οδηγιών 2014/30 / ΕΕ, 2014/35 / ΕΕ, 2009/125 / ΕΚ και 2011/65 / ΕΕ. Η πλήρης Δήλωση Συμμόρφωσης ΕΕ είναι διαθέσιμη στη διεύθυνση http://www.cudy.com/ce.

#### WEEE

Αντίθετα, θα πρέπει να επιστραφούν στον τόπο αγοράς ή να μεταφερθούν σε δημόσιο σημείο συλλογής ανακυκλώσιμων απορριμμάτων. Διασφαλίζοντας τη σωστή απόρριψη αυτού του προϊόντος, θα βοηθήσετε στην αποφυγή πιθανών αρνητικών συνεπειών για το περιβάλλον και την ανθρώπινη υγεία, που διαφορετικά θα μπορούσαν να προκληθούν από ακατάλληλη διαχείριση απορριμμάτων αυτού του προϊόντος. Για περισσότερες πληροφορίες, επικοινωνήστε με την τοπική αρχή ή το πλησιέστερο σημείο συλλογής. Η ακατάλληλη διάθεση αυτού του τύπου απορριμμάτων μπορεί να οδηγήσει σε κυρώσεις σύμφωνα με τους εθνικούς κανονισμούς.

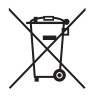

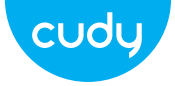

**Gyors telepítési útmutató**

**Magyar**

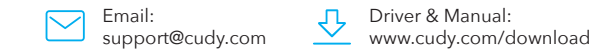

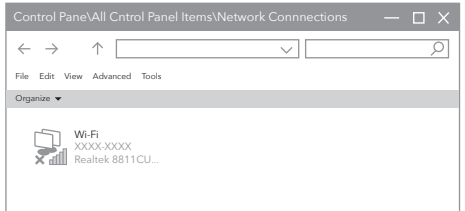

3.A csatlakozás sikeressége után a jelerősség ill A link inősége az alábbiak szerint jelenik meg:

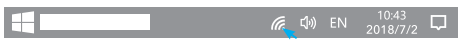

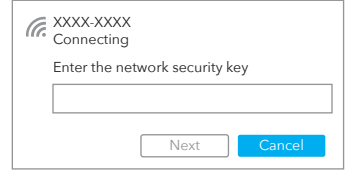

2. Írja be a hálózati kulcsot, erősítse meg a hálózati kulcsot,

majd kattintson az "OK" gombra lásd lent:

4. Nyissa meg a "Hálózati kapcsolatok" elemet a Windows vezérlőjében Panel. Ha az illesztőprogram telepítése sikeres, egy új Wi-Fi ikon jelenik meg "...8811CU..." jelenik meg.

1. Kattintson duplán a "  $\bigoplus$  vagy  $\mathbb{Z}$ " ikonra, és válassza ki a vezeték nélküli hálózatot SSID, amelyhez csatlakozni szeretne.

## **Illesztőprogram telepítése**

1. Helyezze be az USB adaptert közvetlenül a számítógépbe USB csatlakozó.

> $\Rightarrow$ and the contract of **All Contracts**

2. Helyezze be a CD-t a számítógép meghajtójába.

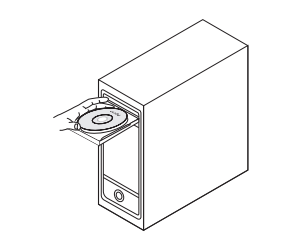

3. Nyissa meg az illesztőprogram mappáját, és kattintson duplán a telepítőfájlra " Setup.exe ". Kattintson a "Telepítés" gombra a telepítés befejezéséhez.

## **Állomás mód**

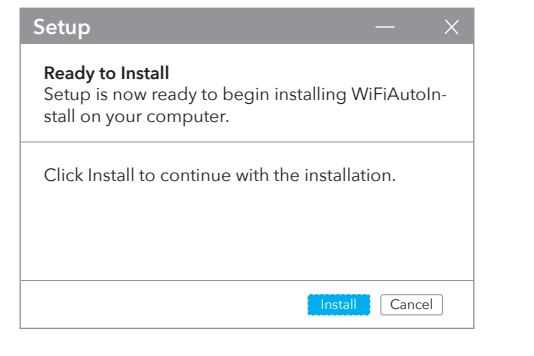

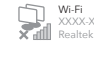

Control Pane\Al

 $\left| \begin{array}{ccc} \left| \begin{array}{cc} \left| \end{array} \right| & \left| \end{array} \right| & \left| \begin{array}{cc} \left| \end{array} \right| & \left| \begin{array}{cc} \left| \end{array} \right| & \left| \begin{array}{cc} \left| \end{array} \right| & \left| \begin{array}{cc} \left| \end{array} \right| & \left| \begin{array}{cc} \left| \end{array} \right| & \left| \begin{array}{cc} \left| \end{array} \right| & \left| \begin{array}{cc} \left| \end{array} \right| & \left| \begin{array}{cc} \left| \end{array} \right| &$ 

Organize  $\blacktriangledown$ 

XXXX-XXXX Secured XXXX-XXXX Secured **Connect automatically** Connect

#### EU megfelelőségi nyilatkozat

#### WEEE

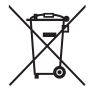

A Cudy kijelenti, hogy a készülék megfelel a 2014/30 / EU, 2014/35 / EU, 2009/125 / EC és 2011/65 / EU irányelvek összes vonatkozó követelményének és rendelkezésének. A teljes EU-megfelelőségi nyilatkozat a http://www.cudy.com/ce címen érhető el. a 2014/30 / EU, 2014/35 / EU, 2009/125 / EK és 2011/65 / EU irányelvek követelményei és rendelkezései. A teljes EU-megfelelőségi nyilatkozat a http://www.cudy.com/ce címen érhető el. Az EU elektromos és elektronikus berendezések hulladékairól szóló irányelve (WEEE - 2012/19 / EU) értelmében ezt a terméket nem szabad a normál háztartási hulladékkal együtt kidobni. Ehelyett vissza kell vinni a vásárlás helyére, vagy el kell vinni egy újrahasznosítható hulladékgyűjtő helyre. A termék megfelelő ártalmatlanításának biztosításával segít megelőzni a környezetre és az emberi egészségre gyakorolt lehetséges negatív következményeket, amelyeket egyébként a termék nem megfelelő hulladékkezelése okozhatna. További információért forduljon a helyi hatósághoz vagy a legközelebbi gyűjtőhelyhez. Az ilyen típusú hulladékok szakszerűtlen ártalmatlanítása a nemzeti előírások szerint büntetést vonhat maga után.